ПАМЯТКА ДЛЯ РОДИТЕЛЕЙ (ЗАКОННЫХ ПРЕДСТАВИТЕЛЕЙ) ДЛЯ ВХОДА В «ЭЛЕКТРОННЫЙ ДНЕВНИК» МБОУ СОШ №23 5

«Предоставление информации о текущей успеваемости учащегося» Прямая ссылка для перехода

[https://26gosuslugi.ru/personcab/info\\_pou?tab=performance](https://26gosuslugi.ru/personcab/info_pou?tab=performance)

Или перейти на сайт Госуслуги Ставропольский край <https://26gosuslugi.ru/>

1) выбрать раздел «**Образование**»

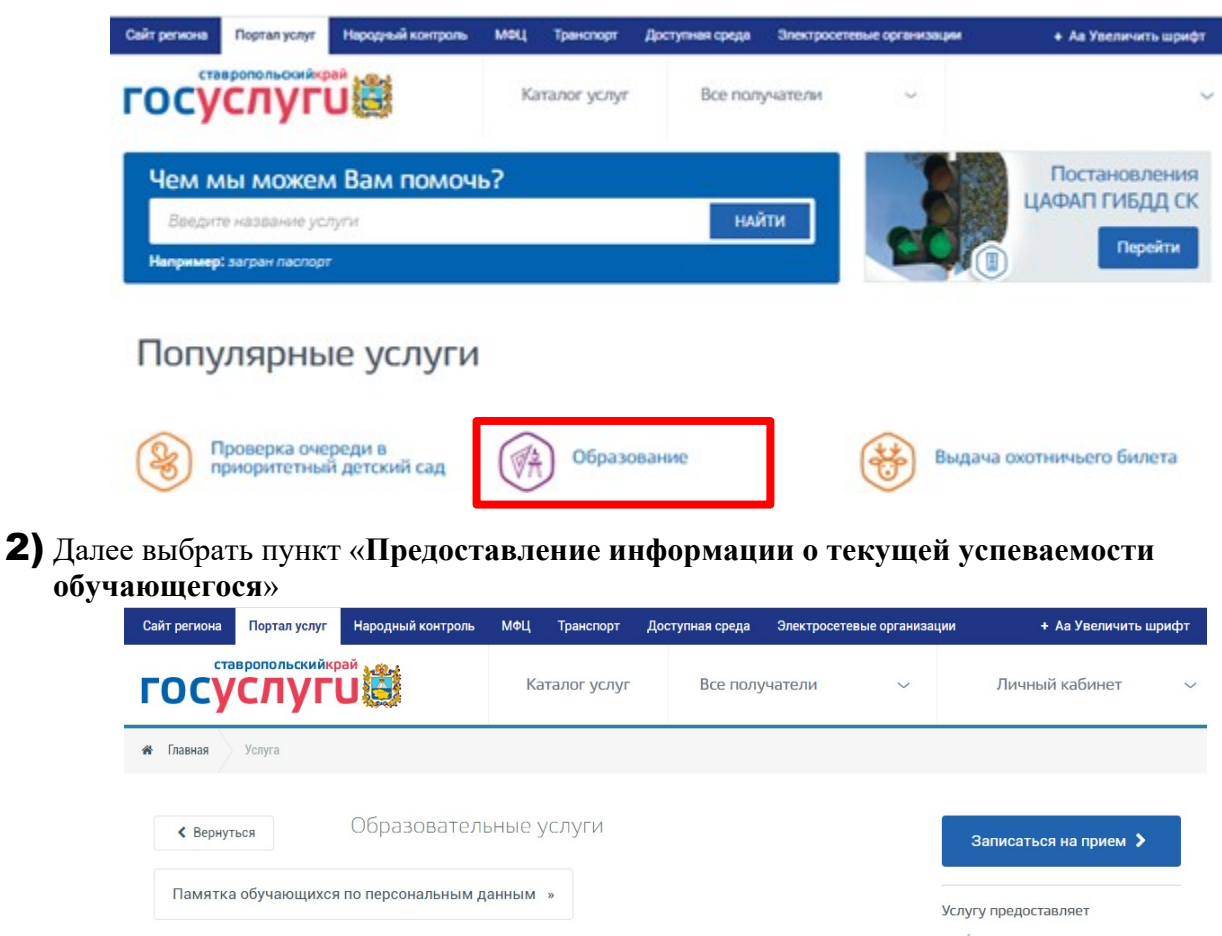

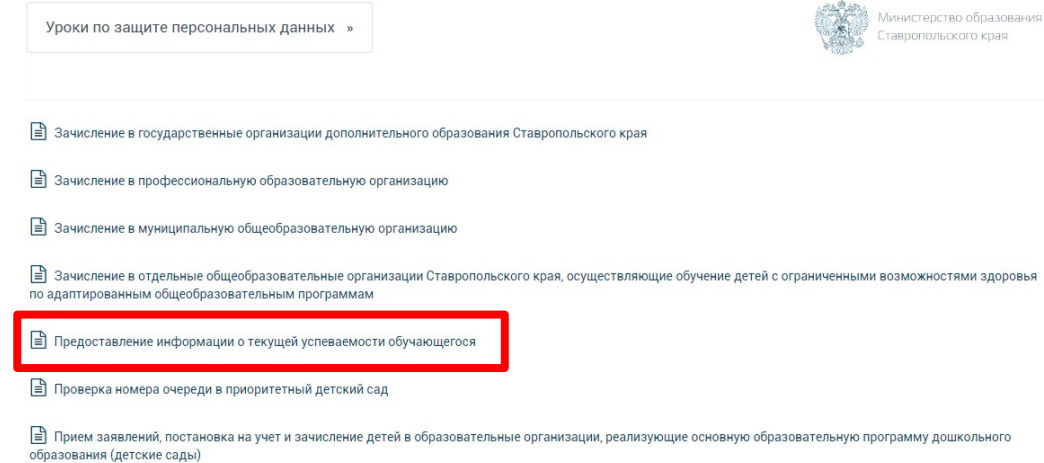

3) Если Вы не авторизованы нажать кнопку «Войти» и ввести логин и пароль, указанный при регистрации на федеральном портале «Госуслуг» [http://gosuslugi.ru](http://gosuslugi.ru/)

Внимание! Регистрацию и подтверждении учетных данных на сайте госуслуг родители осуществляют самостоятельно и никаких сведений от школы не нужно.

При **первом** посещении необходимо добавить обучающегося:

- 1) Нажать на кнопку «Добавить учеников»
- **2)** В поле «Выберите муниципалитет» указать **Шпаковский**
- **3)** В поле «Выберите школу» указать **МБОУ СОШ №23 5**
- 4) Далее выбрать обучающегося

Внимание! Если появиться «Учеников не обнаружено» необходимо проверить правильность написания Вашего ФИО в личном кабинете (с большой буквы, буквы «е»-«ё» и др.) и обратиться к классному руководителю для проверки информации об обучающемся и родителях (законных представителях).